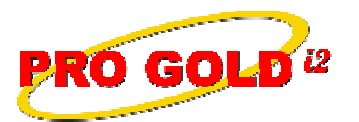

**GOLD**<sup>i2</sup> Knowledge Base Article

Free Download Real Estate Software - ProGold i2 web site: www.progoldi2.com Real Estate Search Engine - View MyListing.com web site: www.viewmylisting.com Search Local Classifieds - www.viewmylisting.com/buy-sale-trade Agent Tools web site: www.viewmylisting9ae.com

**Article ID: 4183 Subject: How to Enable, Verify, and Print Vendor 1099 Forms in Pro Gold i2 Last Modified: December 11, 2009**

**Applies to: Pro Gold i2 3.xx**

**Issue:** Vendor 1099 Forms can be tracked, verified and printed from Pro Gold i2 if the 1099 records were kept in Pro Gold i2.

**Resolution:** Before the Vendor 1099 Forms are printed, the Vendor needs to be enabled to receive a Vendor 1099 Form. Follow the steps below to enable a vendor to receive a 1099 form from Pro Gold i2.

- **• Step 1: Enable the 1099 for the Vendor**:
	- **- Main Menu** => **Accounting** => **Vendors** => select the **Work with Vendors** icon
	- **-** Retrieve the appropriate Vendor record
	- **-** In the 1099 Information area, check the **Report 1099** checkbox to enable 1099 reporting for the selected vendor
	- **-** Enter the **Vendor's Tax ID #** in the **Fed Tax ID** field
		- Note: If the ID number has dashes (-), include those as you enter the number (ex: 33-3333333)
	- **-** Use the **Adjust 1099** field to make changes to the reported 1099 amount as needed • **Note: 1099 adjust feature only works with "Vendor" type vendor records**
		- **-** Click **Save** to save the changes and **Done** to close the vendor record
- **• Step 2: Verify Vendor 1099 Records**
	- **-** Vendor 1099 Form Report: shows the amounts for all 1099 vendors
		- Click on Vendor Reports in the Payables Tab
		- Select the Vendor 1099 Form Report
		- Enter the appropriate date range in the report criteria
		- Select "Preview" to view the amounts for each vendor on the report
	- **- Checks by Payee Report**: shows the exact dollar amounts for a specific vendor
		- **Main Menu** => **Banking and Escrow => c**lick the **Banking Reports** icon
			- Enter the appropriate date range in the report criteria
			- Select the **Bank Account** and **Payee (Vendor)** in the criteria section.
			- Select **Preview** to view the amounts paid to the vendor
- **• Step 3: Print Vendor 1099 Form: Prints 1099 misc. data onto pre-printed laser 1099 Misc. Forms (2 per page)**
	- **Main Menu** => **Accounting** => **Vendors** => select the **Vendor Reports** icon
	- **-** Select the **Vendor 1099 Form** report
	- **-** Select the appropriate date range in the report criteria
	- **-** Select "Preview" to view the report
	- **-** Load Laser 1099 Misc. Forms into the printer and select "p" on the keyboard to see the printer dialog • **Note**: Before printing the 1099 Misc. Forms, change the paper size of your printer settings to legal (even through the forms are  $8 \frac{1}{2} \times 11$  size). This can be done by selecting your printer properties.
	- **-** Multiple copies can be printed by repeating the steps
	- **- Note: The pre-printed laser forms can obtained from any office supply store**
	- **-** For more information on IRS reporting, use these convenient links:
	- **-** http://ftp.irs.gov/pub/irs-pdf/i1099gi.pdf; http://www.irs.gov/pub/irs-pdf/f1099msc.pdf
	- **-** http://www.tax.ucla.edu/form%201099.htm

Information deemed reliable, but not guaranteed. Taro Systems, Inc. makes every reasonable effort to ensure its accuracy. Proprietary Information Protected by Taro Netw ork of Companies, Copyright © 2007 Taro Systems, Inc.

Released: December 11, 2009 1 of 2

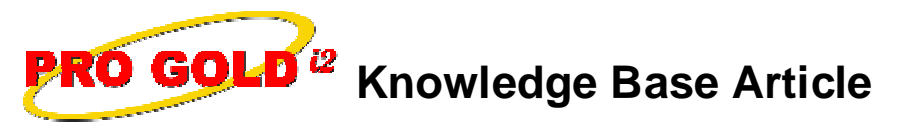

**References:** Below is a link you can use to access Enhancement HelpNet Center resources, which includes the Knowledge Base Article (KBA) Library, Pro Gold i2 Documentation, and Training Webcasts:

http://secured.progoldi2.com/webcast.aspx

**•** The Enhancement HelpNet links are located on the right side of the web page.

**Keywords:** 1099 Form, End of Year Adjustments, Reporting Procedures, Vendor Earnings, 4183

Information deemed reliable, but not guaranteed. Taro Systems, Inc. makes every reasonable effort to ensure its accuracy. Proprietary Information Protected by Taro Netw ork of Companies, Copyright © 2007 Taro Systems, Inc.

Released: December 11, 2009 2 of 2